## **DataScanner**

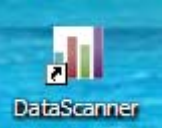

Double click on the **DataScaper** icon on the desktop.

-To verify your using the most recent version on the top left hand side of the screen.

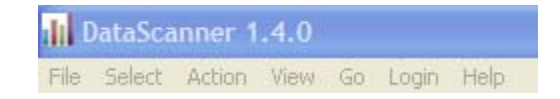

Login to DataScanner using the same login and password as you use in DataDirector.

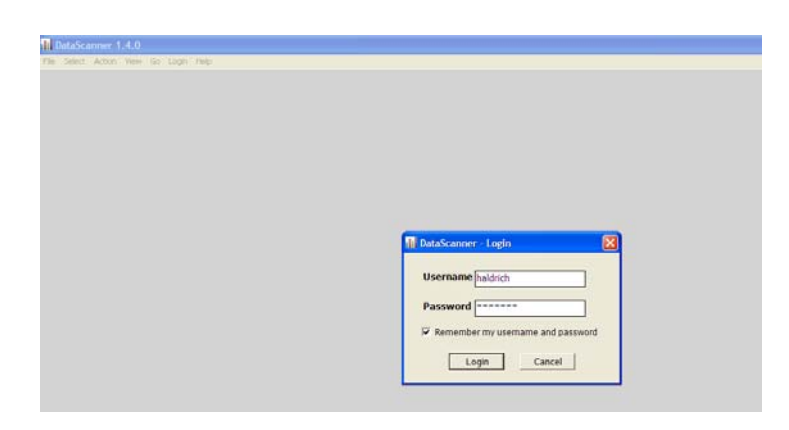

Click on the title of the assessment you would like to scan.

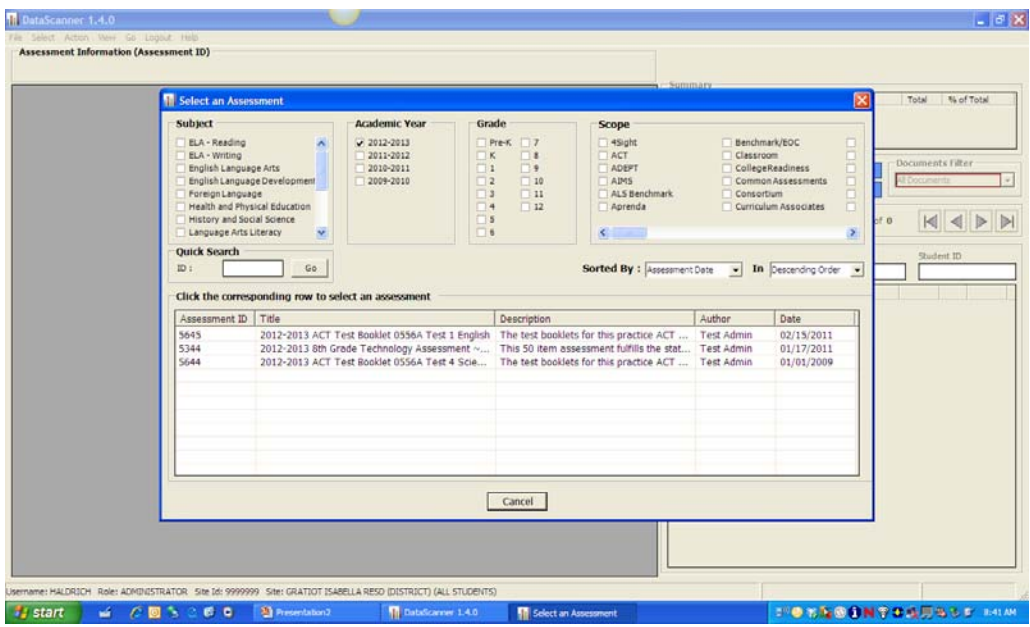

Place the documents face down, top first in the Fujitsu 6130 document scanner. Click "Scan Now"

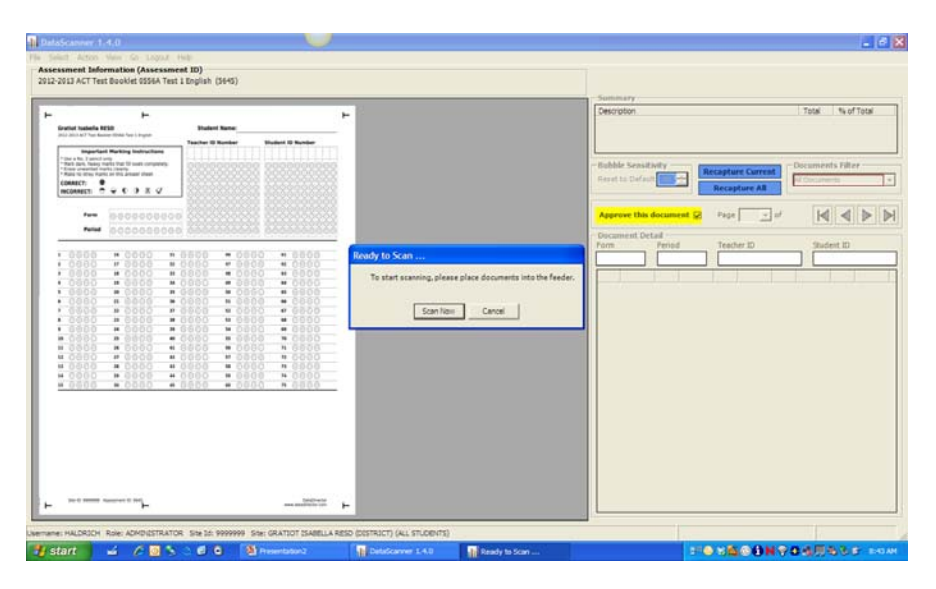

Click on "Commit Results" to upload scores to DataDirector

For Questions:

Please contact Heidi Aldrich at 989-875-5101 ext. 341